Chapter 2

# **Documents**

# **Chapter Topics**

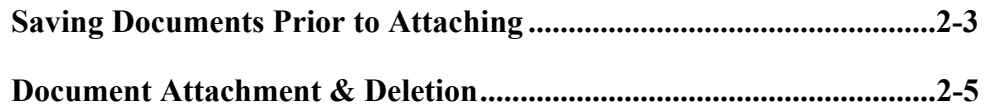

This page intentionally left blank.

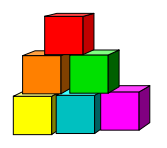

# **Saving Docum ents Prior to Attaching**

While the NYSTEP System accepts attached documents from all software extensions, the Department of Civil Service is only able to access documentation from the following software extensions: JPEG (\*.jpg), GIF (\*.gif), Microsoft Word (\*.doc), Rich Text Format (\*.rtf), Text (\*.txt), Adobe (\*.pdf), Microsoft Excel (\*.xls), and HTML (\*.htm, \*.html).

Therefore, to avoid having Civil Service contact you to reattach a document (and slowing down the approval process), if a document has been created in another format, please convert it to one of the acceptable formats before attaching it to a transaction.

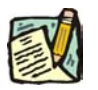

**NOTE:** WordPerfect files must be saved as an \*.rtf file, Visio as a \*.jpg file, and Bitmap as a \*.jpg file.

### **Steps to convert a file**

- **1.** Open the document to be converted.
- **2.** From the toolbar click **File**, **Save As**.

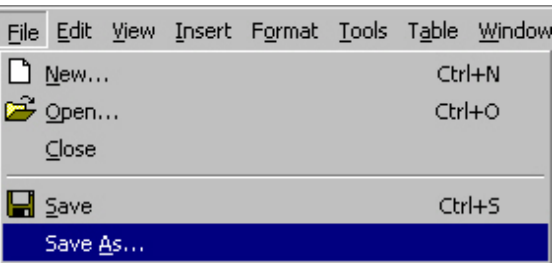

*A Save As dialog box will appear.* 

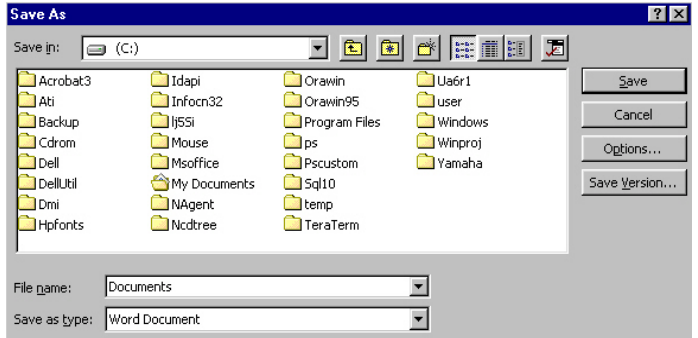

- **3.** In the **Save in** dropdown box, select the drive and folder to which the file should be saved.
- **4.** Double click on the folder to which the file should be saved.
- **5.** In the **File name** dropdown box, enter the name of the document to be saved.
- **6.** In the **Save as type** dropdown box, click the  $\Box$  and select one of the accepted types of software extensions.
- **7.** Click **Save**.

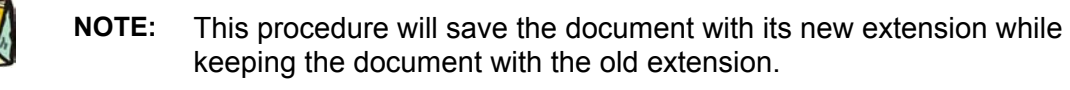

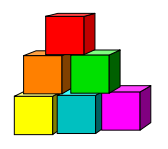

### **Docu ment Attach ment & Deletion**

The directions below describe how to attach documents to any transactions that may require supporting documentation as outlined by an agency's C&C Analyst. The following page is the second tab of a transaction request.

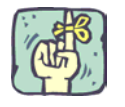

REMINDER: Before documents can be attached, they must be in an acceptable format as described earlier in this chapter.

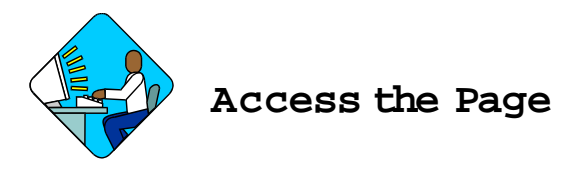

**1.** Click the **Documents** tab.

**Docu ment Page Field Descriptions** 

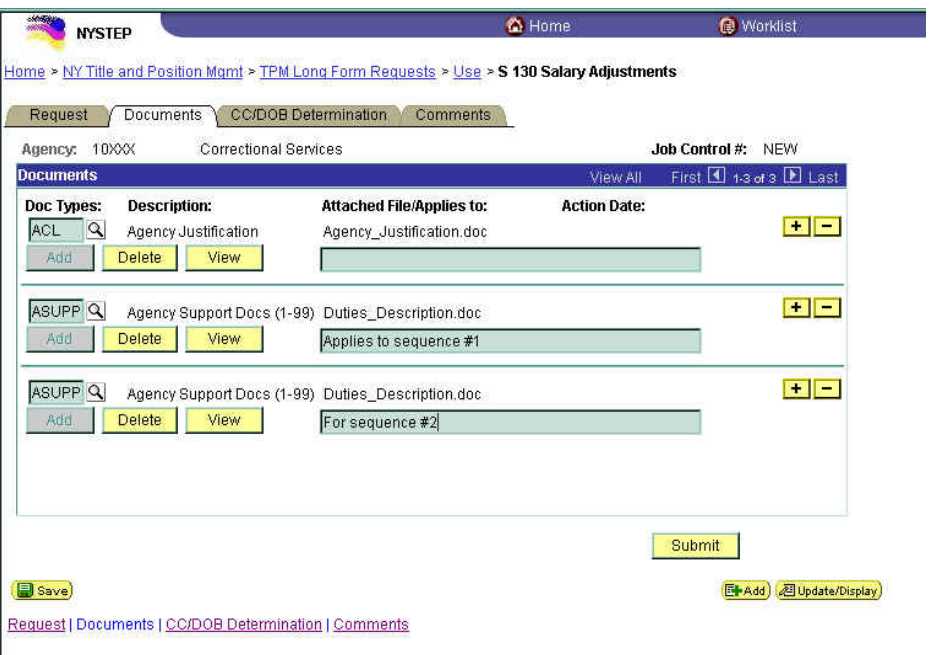

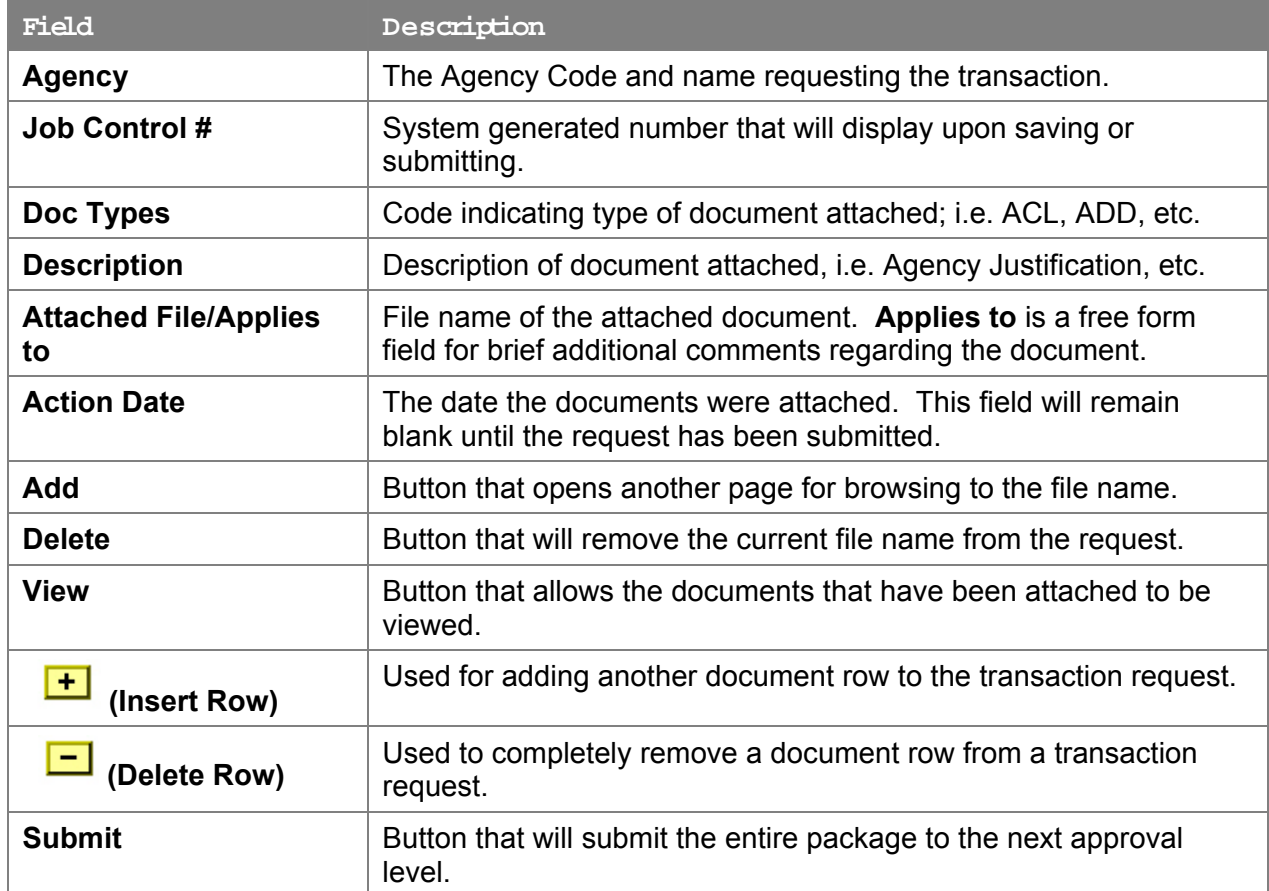

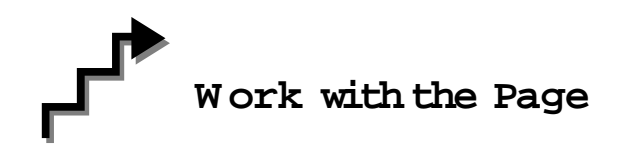

### **To Attach Docu ments:**

- **1.** In the **Doc Types** field, click the  $\boxed{Q}$  to select the appropriate document type, or enter the appropriate code.
- **2.** Click the  $\frac{Add}{}$  icon to select the path where the document exists.
- **3.** Click the Browse... button to find the document to be attached. Select the document and click **Open** or double click on the document.
- **4.** Click the **Uplead** button to attach the document to the page or click **Cancel** to return to the page without attaching the document.

**NOTE:** 

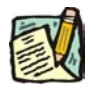

To add additional documents, press the  $\begin{array}{|c|c|}\n\hline\n\end{array}$  pushbutton and repeat the above steps.

- **5.** Place the cursor in the empty text box to add any free form comments about the document you attached.
- **6.** When all desired documents have been added, press **Submit** to send the transaction to the next approval level.

### **To Replace Docu ments**

- **NOTE:** Should the wrong file or file type be attached to a transaction request, a document can be replaced prior to submitting the transaction.
- **1.** Locate the document(s) to be replaced and click the  $\Box$  button.
- **2.** The system will remove the file path and name from the page. The document type and any comments added will remain.
- **3.** If necessary, change the document type and edit or remove any comments.
- **4.** Click the  $\frac{\text{Add}}{\text{bottom}}$  button to select the path where the replacement document is located and follow the steps for attaching a document as outlined above.

#### **To Delete Docu ments:**

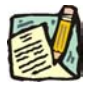

**NOTE:** Documents can only be deleted prior to the transaction being submitted.

- **1.** Locate the document(s) to be deleted and click the  $\Box$  button.
- **2.** The following message box will appear:

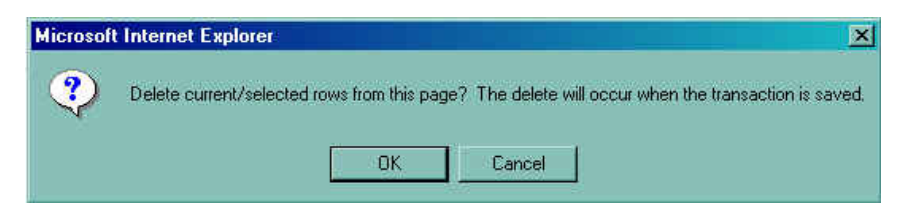

**3.** Clicking the **OK** button will delete the row immediately.

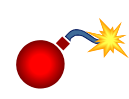

**WARNING: The document row will be deleted immediately upon clicking OK. The delete will not wait until a Save or Submit action!** 

**4.** When all desired documents have been deleted, press **Submit**.

### **Viewing Attached Docu ments**

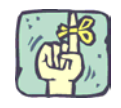

REMINDER: Certain documents attached by C&C or DOB can only be viewed after the transaction has either been returned for further information or a final determination has been made.

- **1.** Click the **Documents** page tab for any transaction.
- **2.** Click the **View** pushbutton underneath the document you wish to view. The document will open in another window appropriate to the type of transaction being viewed (Word, Excel, etc.).
- **3.** When finished viewing the documents, click File, Close to exit the document. *The system brings the user back to the Documents page.*